### Getting Started with Legacy Workforce Detail Reporting

The Cal Answers Workforce Detail Dashboards enable you to access detailed information about the Positions and Employees appointed into Jobs in your organization. The table below provides descriptions and recommendations on how to get started using the Cal Answers Workforce Detail Dashboards. Visit th[e Workforce Detail Wiki](https://wikihub.berkeley.edu/display/calanswers/Workforce%2BDetail%2BDashboard%2B-%2BReleased%2BMarch%2B2018) for more information.

*For all the reports in Workforce Detail, you must remove the "-" from the Parent Org Node filter and select an Org or leave this filter blank and input another filter option.* 

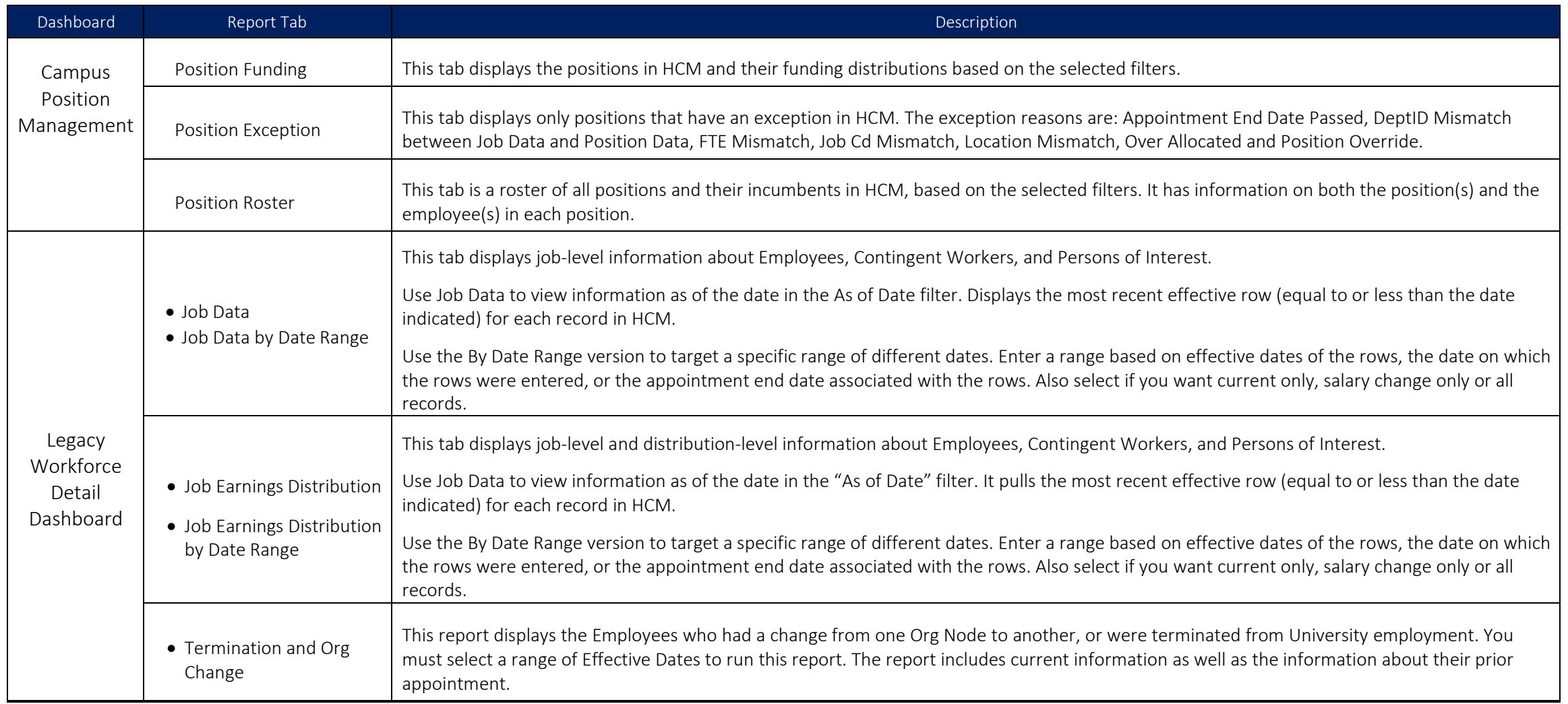

### Getting Started with Legacy Workforce Detail Reporting

#### Accessing the Cal Answers Workforce Detail Reporting Dashboards

- 1. Go to calanswers.berkeley.edu to log into the Cal Answers tool. Chrome or Firefox are the recommended browsers.
- 2. Click on the Log in to Cal Answers link on the Cal Answers home page and when prompted enter your CalNet ID and passphrase. This will take you to the Home page of the Cal Answers application.
- 3. From the Campus Workforce (HR) Planning Dashboards section, expand the Workforce Detail box and click the blue link to navigate to one of the Workforce Detaildashboards:

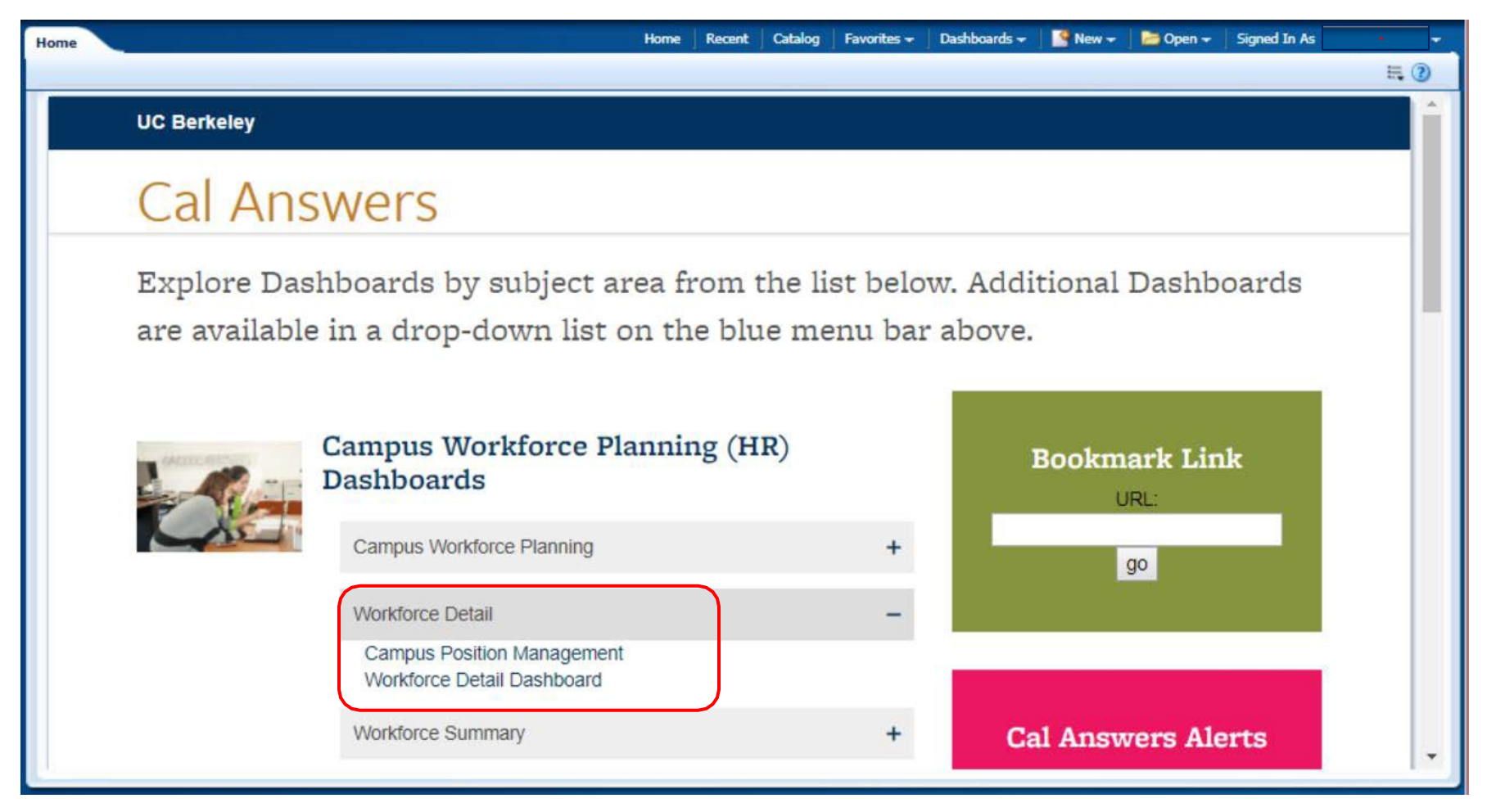

#### Getting Started with Legacy Workforce Detail Reporting

#### Campus Position Management Dashboard Reports

The Campus Position Management Dashboard contains three tabs Position Funding, Position Exception and Position Roster that offer reporting into data from HCM's Position Management tool.

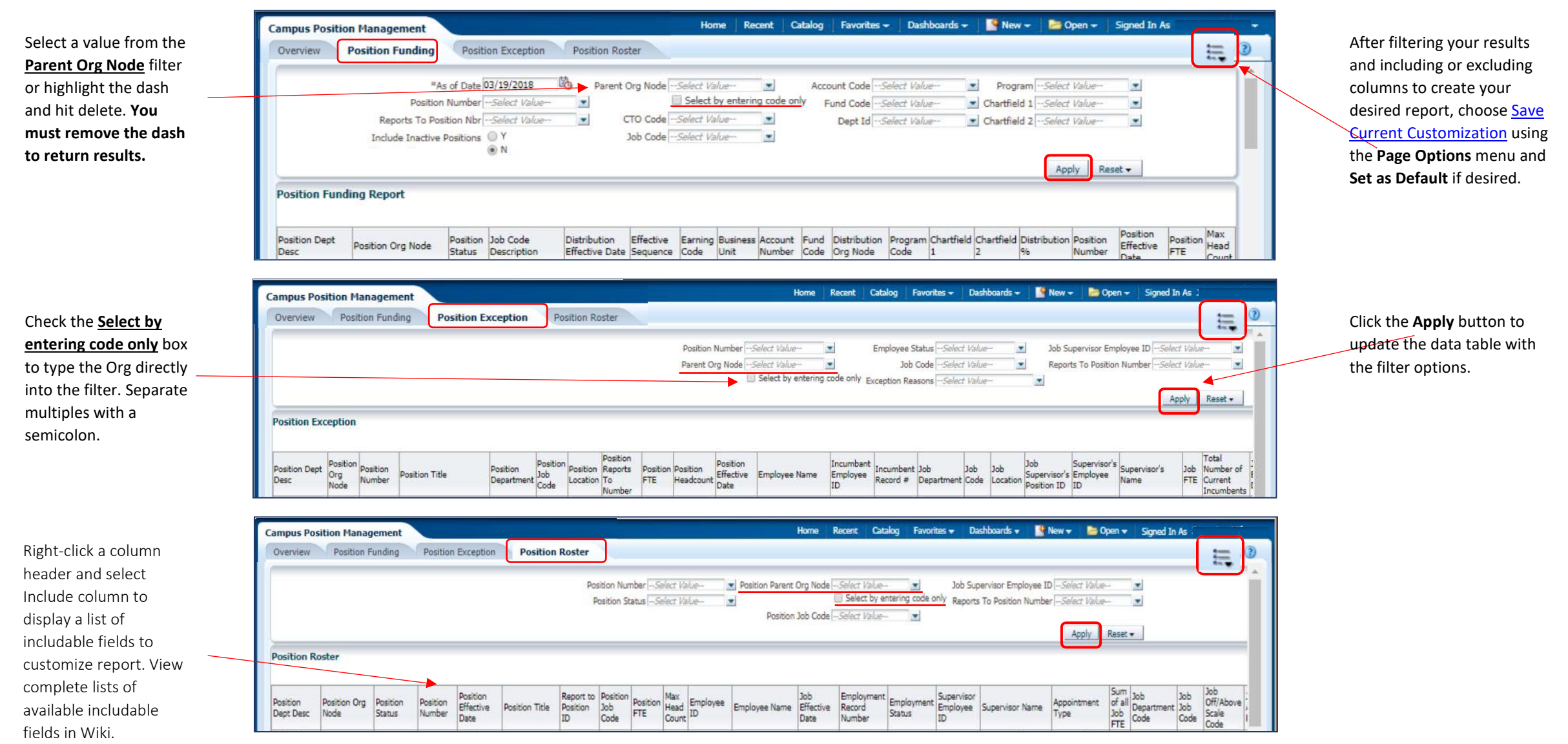

Office of the Vice Chancellor of Finance Updated: May 2, 2019 3

#### Legacy Workforce Detail Dashboard Reports

The Workforce Detail Dashboard contains five report tabs-Job Data, Job Data by Date Range, Job Earnings Distribution, Job Earnings Distribution by Date Range, and Termination and Org Change that provide job, employee and distribution-level data from the campus human resources system: Human Capital Management (HCM).

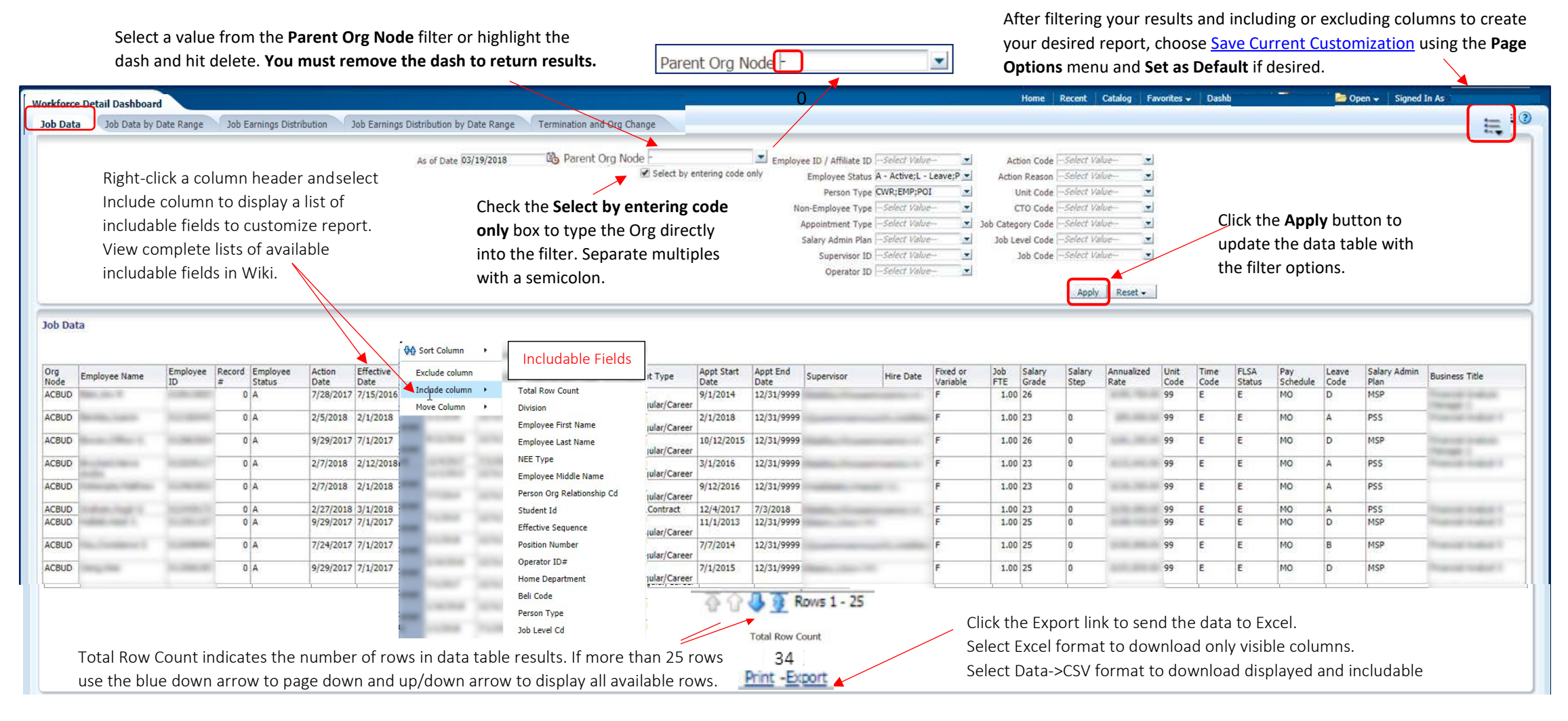

**Berkeley** Vice Chancellor of Finance

### Getting Started with Legacy Workforce Detail Reporting

Termination and Org Change Report

The Termination and Org Change report displays lists of employees who were terminated from University employment or had an appointment change from one Org Node to another. The available prompts allow you to filter by the current or Prior Parent Org Node, job code, and/or appointment type. You must select a range of Effective Dates to run this report. The report includes current information as well as the information about their prior appointment.

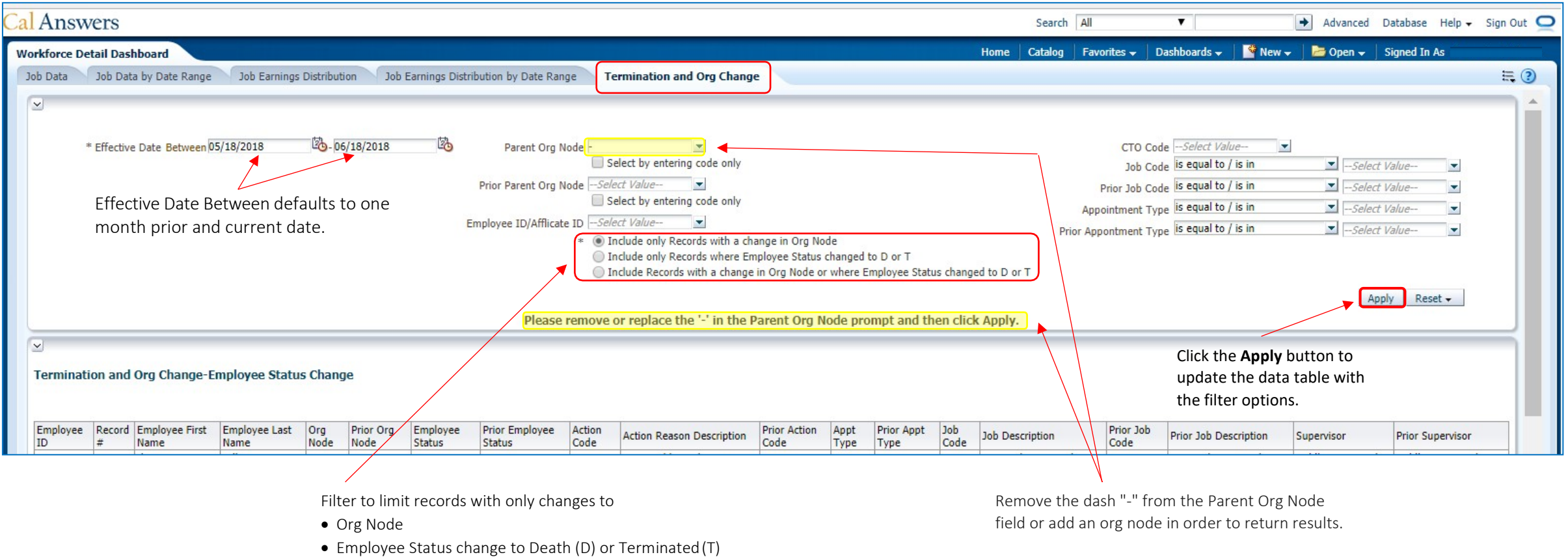

• Or both